## Android

ここでは「Android Android」の 」の Wi-Fi ネットワークの設定につい ネットワークの設定についてご紹介します。 ご紹介します。

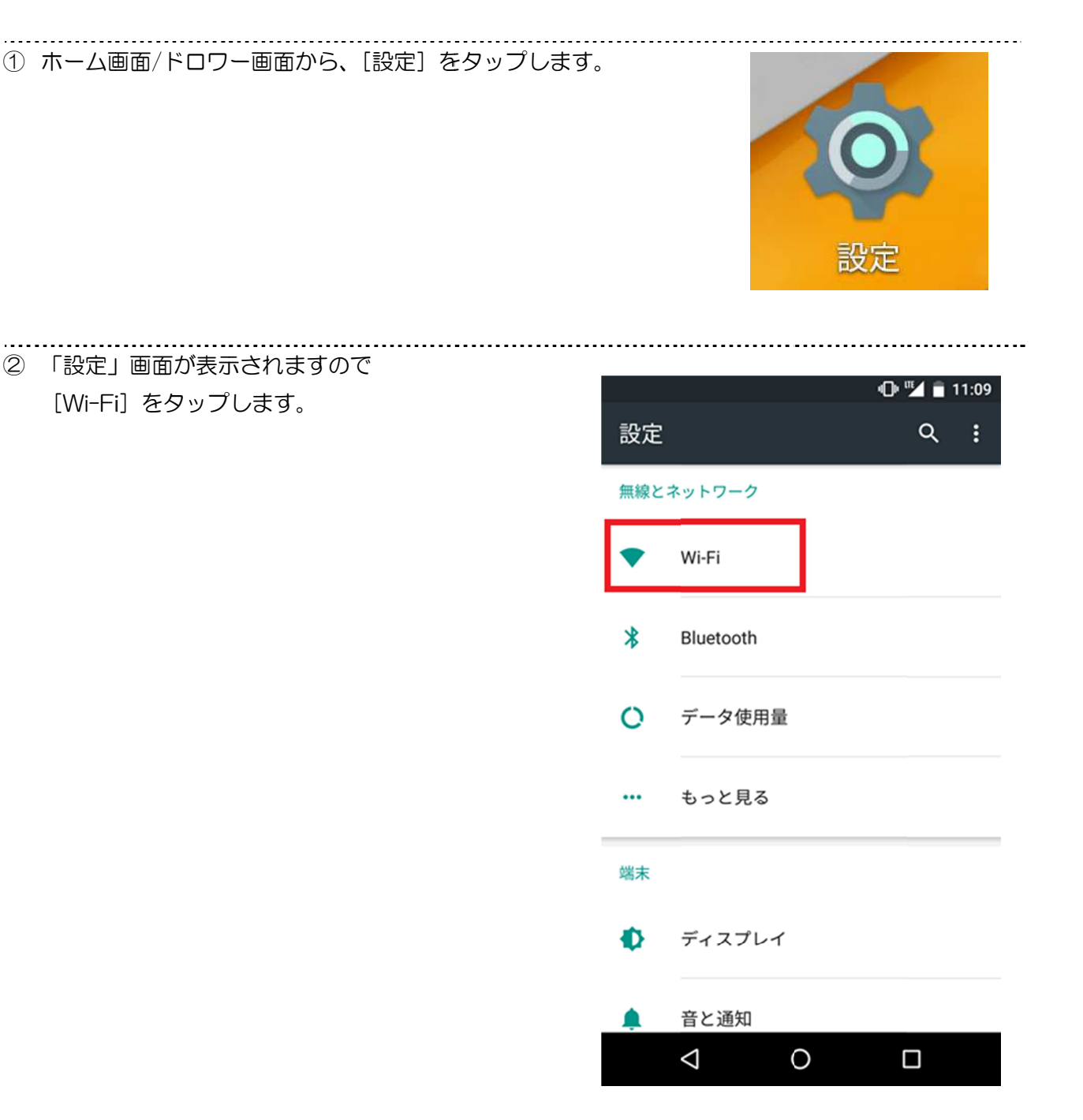

1

③ 「Wi-Fi」画面が表示されます。[Wi-Fi] が 有効(緑色)になっているのをご確認 有効(緑色)になっているのをご確認 いただいたら、「ネットワークを選択」欄から 機器や書類等に記載されているご自身が 使用する SSID をタップしてください。

※SSID はメーカーごとに類似する ID が割り当てられる が割り当てられる 場合があります。お間違いのないよう末尾まで ご確認ください。

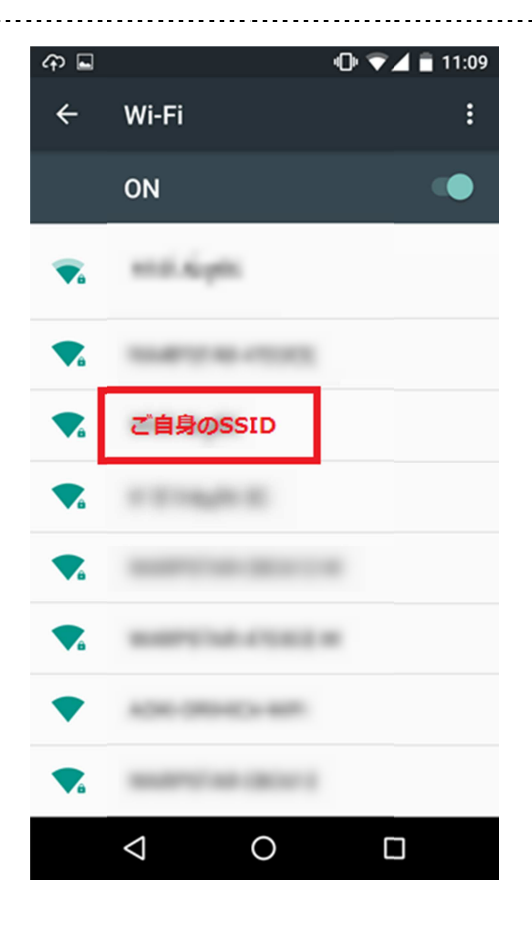

④ 「パスワード入力画面」が表示されます。 「パスワード入力画面」が表示されます。 「パスワード入力画面」が表示されます。 空欄に確認した 空欄に確認した SSID のパスワードを入力し、 のパスワードを入力し、[接続] をタップします。

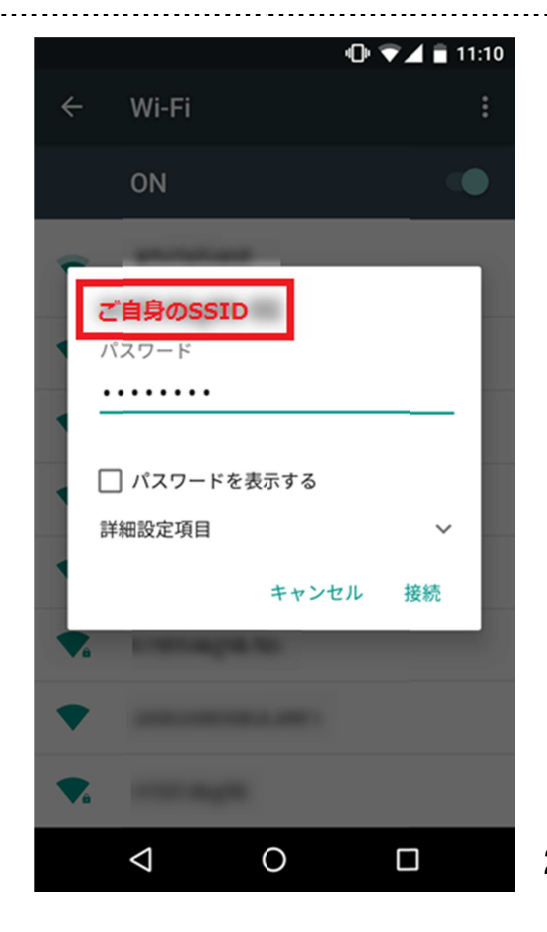

2

 $\sim$   $\sim$   $\sim$ ⑤ 該当の無線 該当の無線 LAN が上に移動し、 チェックマーク チェックマークが表示されたら、 が表示されたら、 接続設定は完了です。

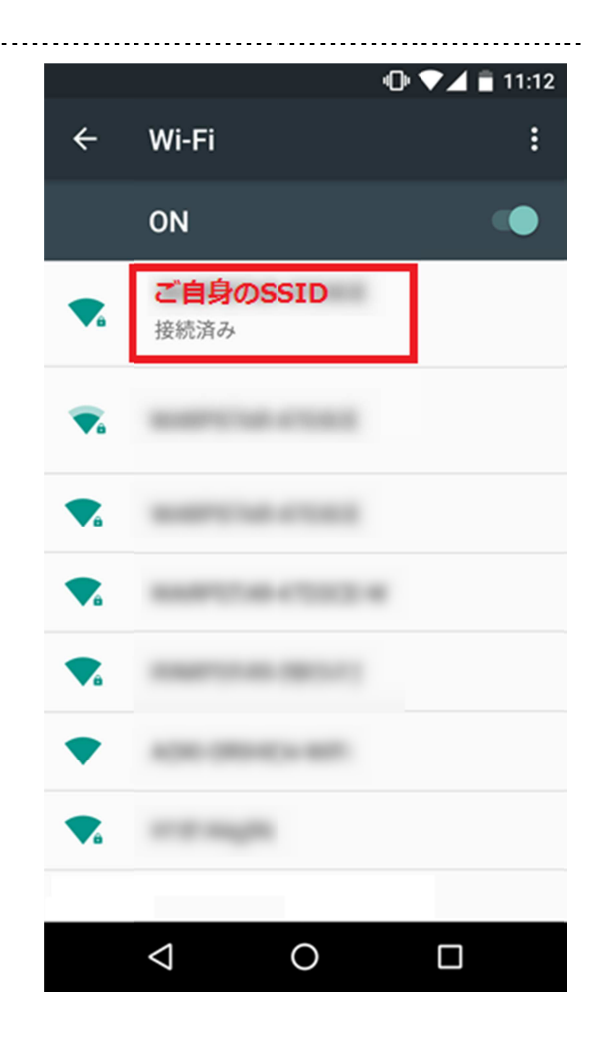